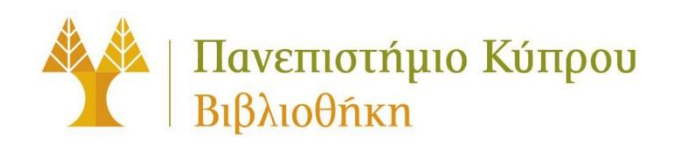

# **Αναγνωριστικά ORCID για το Πανεπιστήμιο Κύπρου**

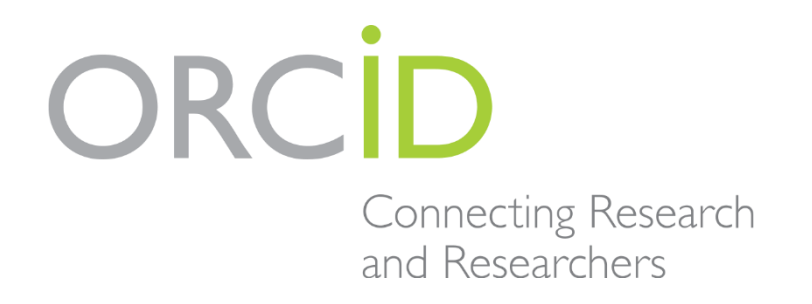

# Περιεχόμενα

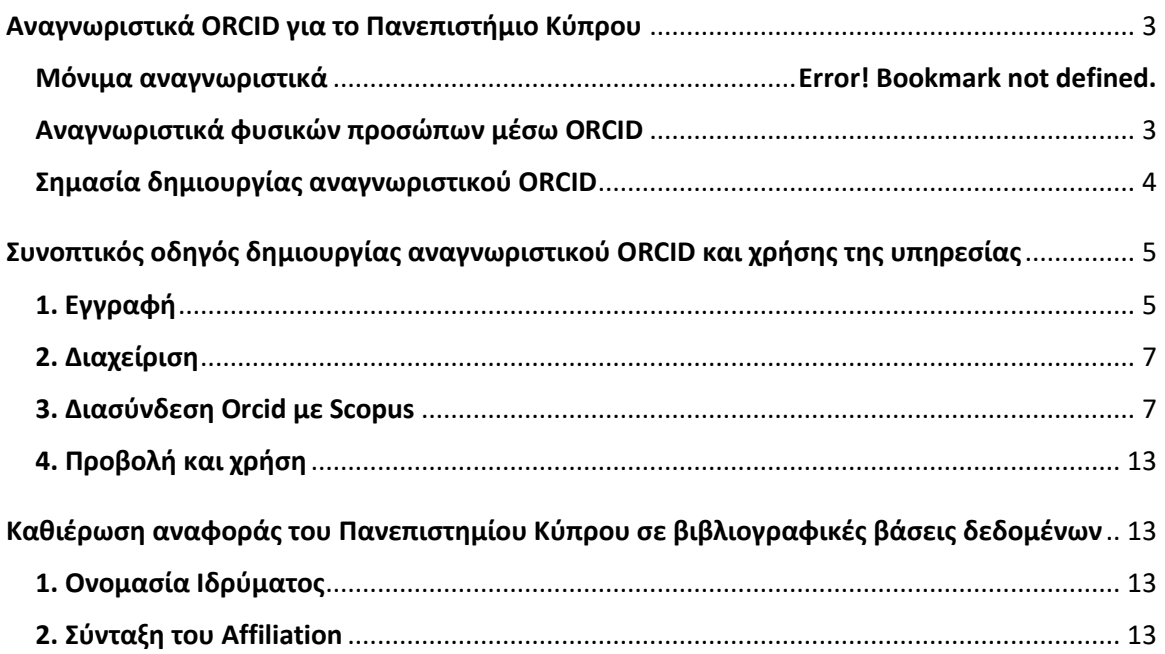

# <span id="page-2-0"></span>**Αναγνωριστικά ORCID για το Πανεπιστήμιο Κύπρου**

### Τι είναι το ORCID?

Το ORCID είναι ένας ανεξάρτητος μη κερδοσκοπικός οργανισμός που παρέχει έναν μοναδικό και μόνιμο αναγνωριστικό, το ORCID iD, το οποίο σας διακρίνει από άλλους ερευνητές, καθώς και έναν μηχανισμό σύνδεσης των δημοσιεύσεών σας με το ORCID iD. Το ORCID διαλειτουργεί με συστήματα που χρησιμοποιούν εκδότες, χρηματοδότες έρευνας, ερευνητικά ιδρύματα και άλλες υπηρεσίες, φορείς και υποδομές έρευνας. Μάθετε περισσότερα στο [orcid.org](https://orcid.org/).

### <span id="page-2-1"></span>Αναγνωριστικά φυσικών προσώπων μέσω ORCID

Οι ερευνητές μπορούν να αποκτήσουν ελεύθερα (δωρεάν) ένα αναγνωριστικό ORCID (ORCID ID), το οποίο τους διακρίνει από άλλους ερευνητές (π.χ. με ίδιο όνομα) και τους επιτρέπει να διαχειρίζονται τις εγγραφές των δημοσιεύσεών τους και να αναζητούν άλλους ερευνητές στο Μητρώο ORCID. Μπορούν επίσης να συγκεντρώσουν πολλαπλά ID που δίνονται από διαφορετικές υπηρεσίες (πχ. SCOPUS ID, Researcher ID, IDs από διαφορετικούς εκδότες/παρόχους που ο καθένας προσφέρει στην δική του πλατφόρμα) κάτω από ένα μόνο αναγνωριστικό, το «ORCID ID». Με το αναγνωριστικό ORCID, οι ερευνητές μπορούν να αναγνωρίζονται από πληθώρα συστημάτων επιστημονικής επικοινώνησης (scholarly communication), όπως για παράδειγμα τα συστήματα υποβολής εργασιών σε επιστημονικά περιοδικά ομότιμης κρίσης (peer review).

**Πρόταση της Βιβλιοθήκης Πανεπιστημίου Κύπρου (ΒΠΚ) σύμφωνα με απόφαση της Συγκλήτου (απόφαση συνεδρίασης αρ. 18/2016, 4 Αυγούστου 2016), είναι να δημιουργήσουν όλοι οι καθηγητές/ερευνητές του Πανεπιστημίου Κύπρου το προσωπικό τους αναγνωριστικό ORCID.** Στόχος είναι όλα τα αναγνωριστικά φυσικών προσώπων ενός ιδρύματος να εντάσσονται κάτω από τη μοναδική καταχώρηση του ιδρύματος στο ORCID (υπό το όνομα "**University of Cyprus**").

# <span id="page-3-0"></span>Σημασία δημιουργίας αναγνωριστικού ORCID

- Προσφέρει διαλειτουργικότητα. Με το αναγνωριστικό ORCID του ερευνητή, παρέχεται η δυνατότητα στον εκδότη να βεβαιώνει την πατρότητα ή την πνευματική ιδιοκτησία μιας εργασίας, στον εργοδότη/Πανεπιστήμιο να βεβαιώνει την εργασιακή ή ερευνητική σχέση και στο χρηματοδότη να βεβαιώνει την ανάθεση ή επιδότηση.

- Διαθέτει διεθνές πεδίο εφαρμογής καθώς οι ερευνητές μπορούν να το χρησιμοποιούν σε όλη τη διάρκεια της σταδιοδρομίας τους.

- Διασυνδέει και συγκεντρώνει διάφορα και διαφορετικά αναγνωριστικά κάτω από το αναγνωριστικό ORCID.

- Παρέχει τη δυνατότητα να αποτυπωθεί το σύνολο της ερευνητικής παραγωγής του ιδρύματος με ορθό και έγκυρο τρόπο συνολικά σε επίπεδο ιδρύματος, αλλά και μεμονωμένα σε επίπεδο ερευνητή.

# <span id="page-4-0"></span>Συνοπτικός οδηγός δημιουργίας αναγνωριστικού ORCID και χρήσης της υπηρεσίας

Ο ίδιος ο χρήστης/ερευνητής είναι υπεύθυνος για τη δημιουργία και διαχείριση της εγγραφής του στο μητρώο [ORCID](https://orcid.org/) με τα ακόλουθα στάδια:

# <span id="page-4-1"></span>1.Εγγραφή

Απαιτείται η καταχώρηση δυο στοιχείων, προκειμένου να πραγματοποιηθεί η ταυτοποίηση.

- Όνομα
- Διεύθυνση ηλεκτρονικού ταχυδρομείου (email address).
	- o Σχετικά με τη διεύθυνση ηλεκτρονικού ταχυδρομείου, συστήνεται σε όσους δημιουργούν για πρώτη φορά ORCID αναγνωριστικό, να δηλώνουν την ιδρυματική διεύθυνση ηλεκτρονικού ταχυδρομείου (institutional email).

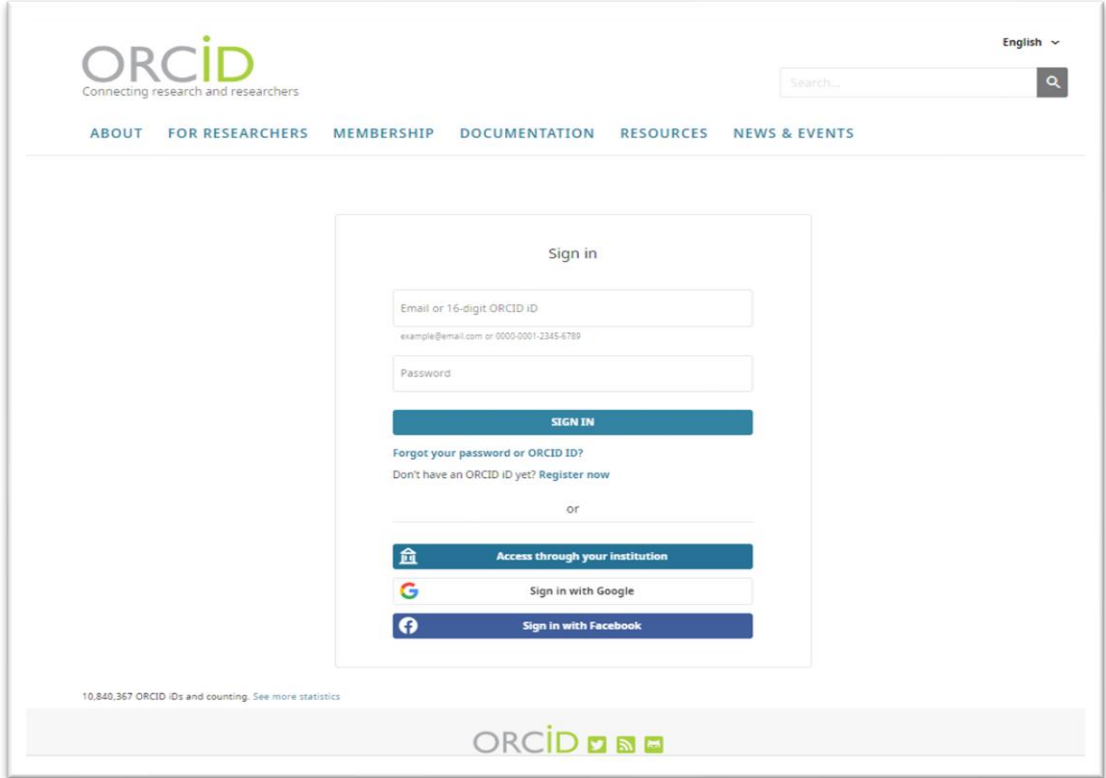

Όσοι έχουν ήδη ORCID αναγνωριστικό με διεύθυνση ηλεκτρονικού ταχυδρομείου διαφορετική της τρέχουσας ιδρυματικής (π.χ. Gmail ή ιδρυματική άλλου Ιδρύματος/Φορέα), συστήνεται να προσθέσουν στην εγγραφή τους την τρέχουσα ιδρυματική διεύθυνση ηλεκτρονικού ταχυδρομείου και να τη δηλώσουν ως πρωταρχική (primary).

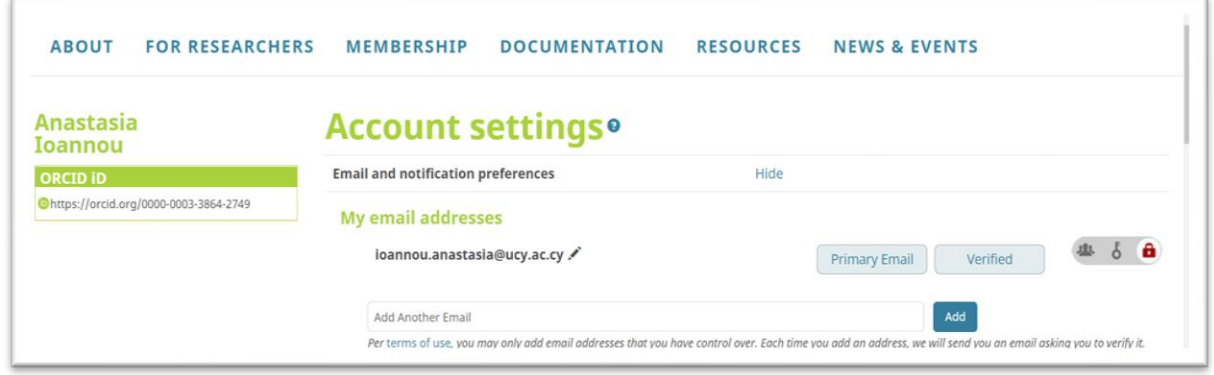

Μόλις ολοκληρωθεί η εγγραφή, θα λάβετε ένα μήνυμα ηλεκτρονικού ταχυδρομείου με σκοπό την επιβεβαίωση της διεύθυνσης του ηλεκτρονικού σας ταχυδρομείου. Στη συνέχεια, μπορείτε να προσθέσετε και άλλα στοιχεία, όπως το επώνυμό σας, επιπλέον διευθύνσεις ηλεκτρονικού ταχυδρομείου που χρησιμοποιείτε, το ίδρυμα με το οποίο σχετίζεστε/εργάζεστε (affiliation), κ.α.

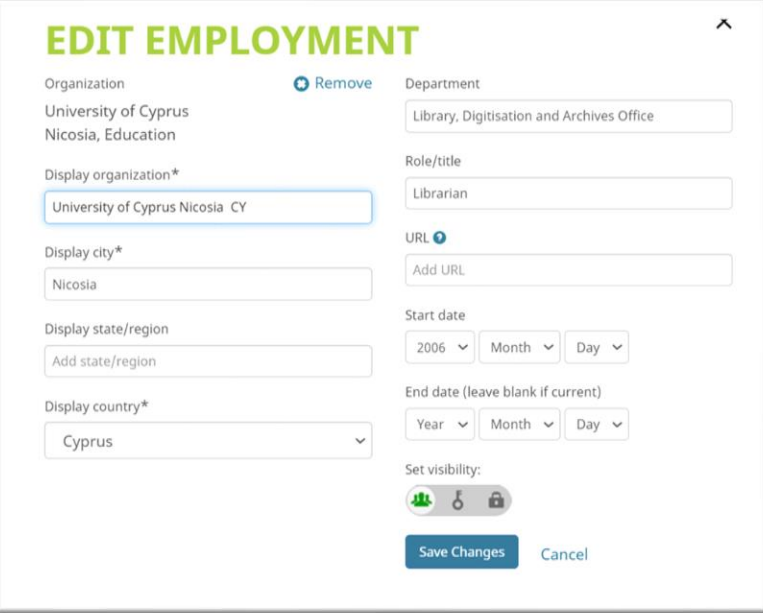

# <span id="page-6-0"></span>2. Διαχείριση

Οποιαδήποτε χρονική στιγμή, μπορείτε να προσθέσετε στοιχεία ή να επεξεργαστείτε τα ήδη υπάρχοντα. Σημαντικό είναι να δηλώνετε το επίπεδο ορατότητας των στοιχείων σας (visibility settings). Τα επίπεδα ορατότητας που προβλέπονται για κάθε στοιχείο είναι: δημόσιο (public), σε έμπιστα συμβαλλόμενα μέρη (trusted parties) και ιδιωτικό (private). Σε κάθε ενότητα στοιχείων υπάρχει, στο δεξί μέρος, το αντίστοιχο εικονίδιο ώστε να επιλέξετε το επίπεδο ορατότητας που επιθυμείτε.

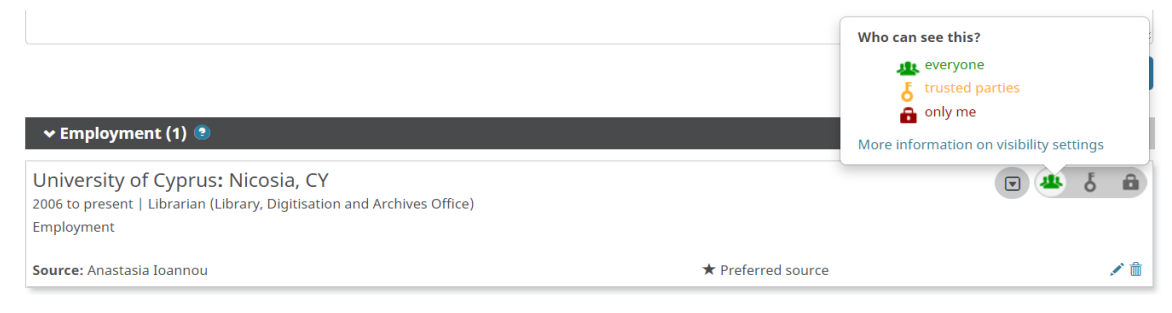

Πρόταση της ΒΠΚ είναι να επιλέγετε το **δημόσιο επίπεδο ορατότητας (public)** ή τουλάχιστον το επίπεδο έμπιστων συμβαλλόμενων μερών (trusted parties), είτε πρόκειται για οργανισμούς, είτε για ιδιώτες.

Τέλος, να επισημάνουμε ότι το όνομά σας τίθεται εξ ορισμού δημόσια προβαλλόμενο (public), ενώ η διεύθυνση ηλεκτρονικού ταχυδρομείου ως ιδιωτική (private). Όταν ολοκληρώσετε την εγγραφή, μπορείτε να τροποποιήσετε τα παραπάνω προεπιλεγμένα επίπεδα ορατότητας, αν το επιθυμείτε. Περισσότερες πληροφορίες σχετικά με τα επίπεδα ορατότητας, μπορείτε να βρείτε στη σχετική ιστοσελίδα του [ORCID.](https://support.orcid.org/hc/en-us/articles/360006897614-Visibility-settings)

# <span id="page-6-1"></span>3. Διασύνδεση Orcid με Scopus

Μία από τις λειτουργίες του ORCID είναι ότι διασυνδέει και συγκεντρώνει πολλαπλά ID που δίνονται από διαφορετικές υπηρεσίες (πχ. SCOPUS ID, Researcher ID, IDs από διαφορετικούς εκδότες/παρόχους που ο καθένας προσφέρει στην δική του πλατφόρμα) κάτω από το αναγνωριστικό ORCID. Ένα από αυτά τα αναγνωριστικά είναι και η βάση δεδομένων [Scopus](https://www.scopus.com/) [\(https://www.scopus.com/\)](https://www.scopus.com/) η οποία προσφέρει σωστή αναφορά άρθρων και παρέχει την δυνατότητα να προσθέσετε αυτόματα άρθρα στο ORCID προφίλ σας από το προφίλ σας στο Scopus. Επιπρόσθετα η παρουσία ενός ORCID ID στο προφίλ σας στο Scopus θα επιτρέψει σε άλλους επιστήμονες να εξοικειωθούν με την πλήρη λίστα των δημοσιεύσεών σας.

### **Πιο κάτω παραθέτουμε τα βήματα για την διασύνδεση του Orcid ID με το Scopus ID.**

Αρχικά θα πρέπει να μεταφερθείτε στη σελίδα του [Scopus](https://www.scopus.com/) [\(https://www.scopus.com/\)](https://www.scopus.com/) όπως μπορείτε να δείτε στην πιο κάτω εικόνα. Στο σημείο αυτό θα πρέπει να κάνετε αναζήτηση με το όνομα και το επίθετο σας, έτσι ώστε να σας επιστρέψει σχετικά αποτελέσματα.

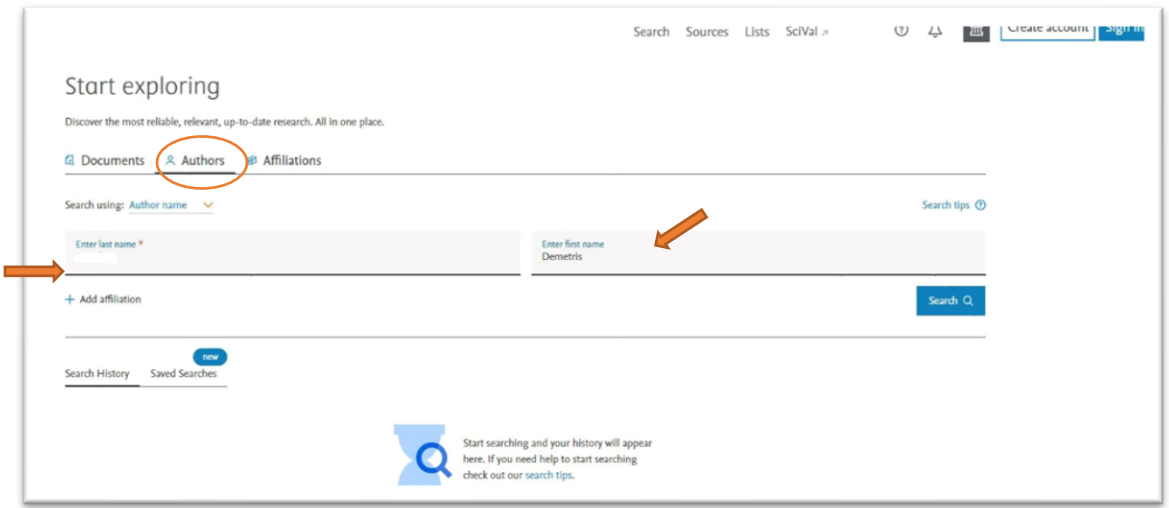

Η αναζήτηση θα σας επιστρέψει τα σχετικά αποτελέσματα και εσείς θα πρέπει να επιλέξετε το όνομα σας.

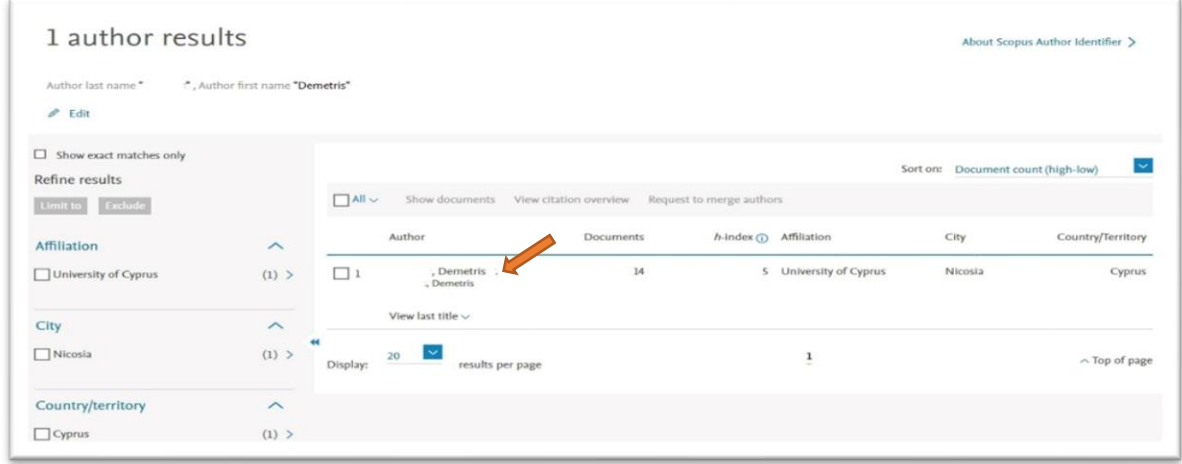

Ακολούθως θα μεταφερθείτε στο προφίλ της επιλογής σας όπου μπορείτε να εντοπίσετε διάφορες πληροφορίες που αφορούν το άτομο σας. Καλείστε να επιλέξετε το σημείο που λέει **"Connect to ORCID"** για να μπορέσετε να προχωρήσετε με την διασύνδεση.

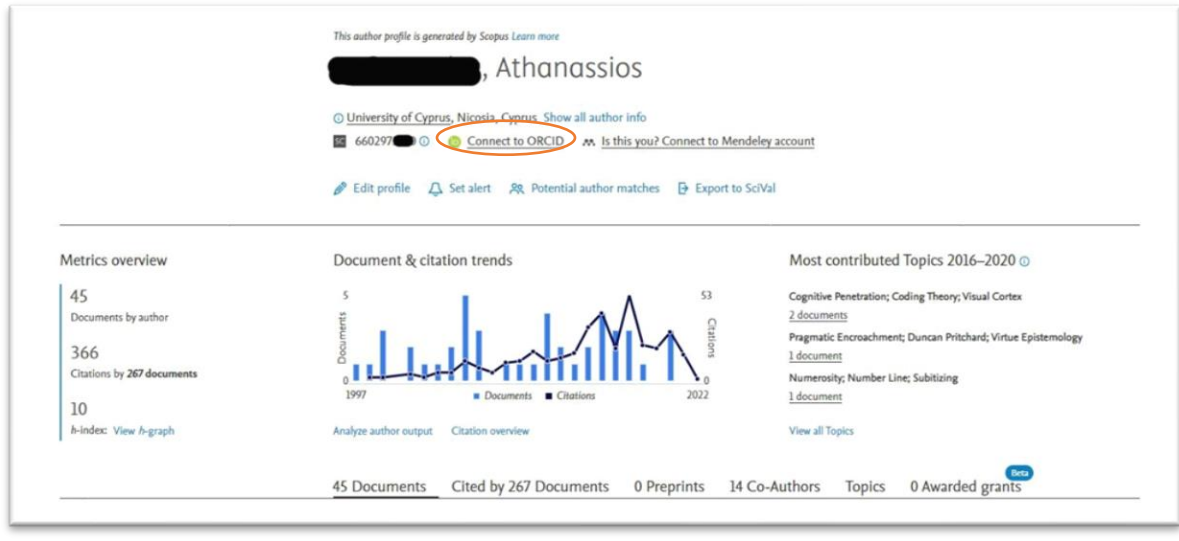

Έπειτα θα πρέπει να προσθέσετε το email και τον κωδικό σας για να ενωθείτε.

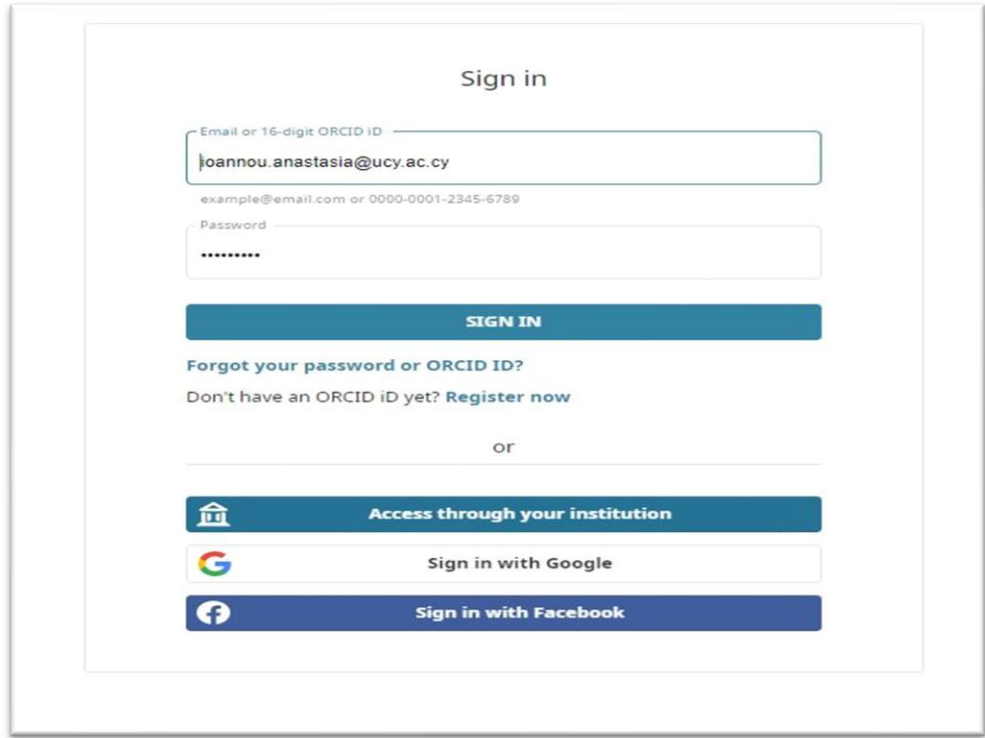

Σιγουρευτείτε ότι είναι το δικό σας προφίλ στο Scopus και πατήστε **Start.**

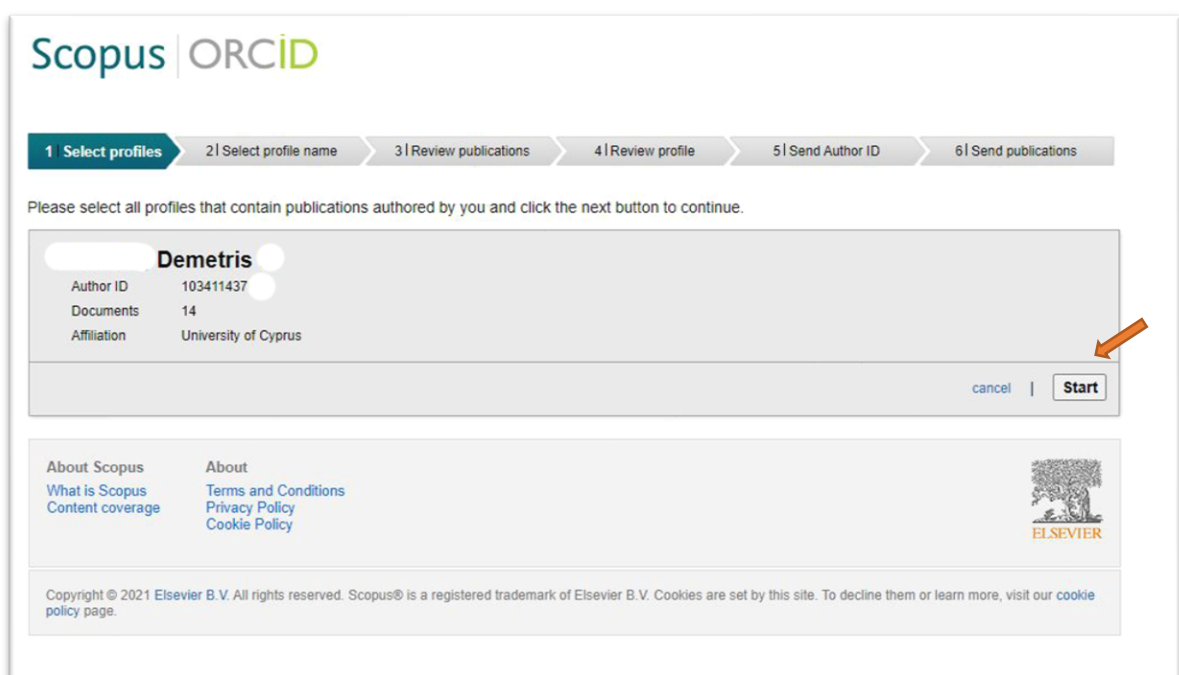

Εάν έχετε διαφορετικές επιλογές για να γράψετε το όνομα και το επώνυμο, επιλέξτε τις προτιμώμενες και, στη συνέχεια, επιλέξτε το **"Next".**

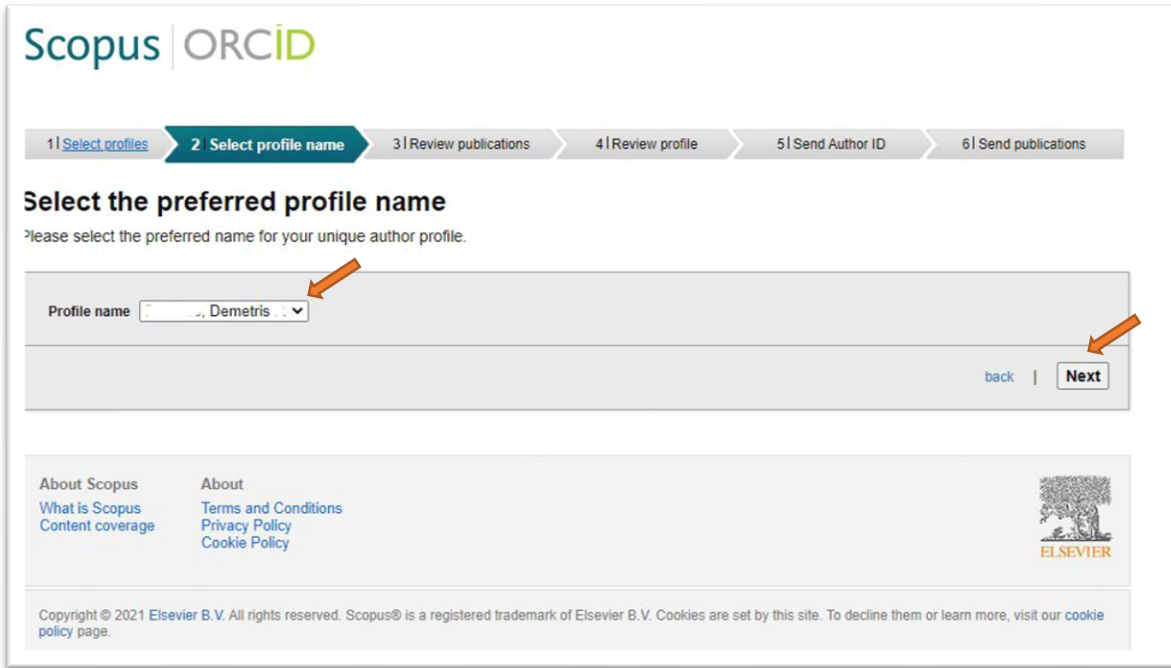

Βεβαιωθείτε ότι όλα τα έργα που εμφανίζονται ανήκουν πραγματικά σε εσάς και ακολούθως επιλέξτε το **"Next".**

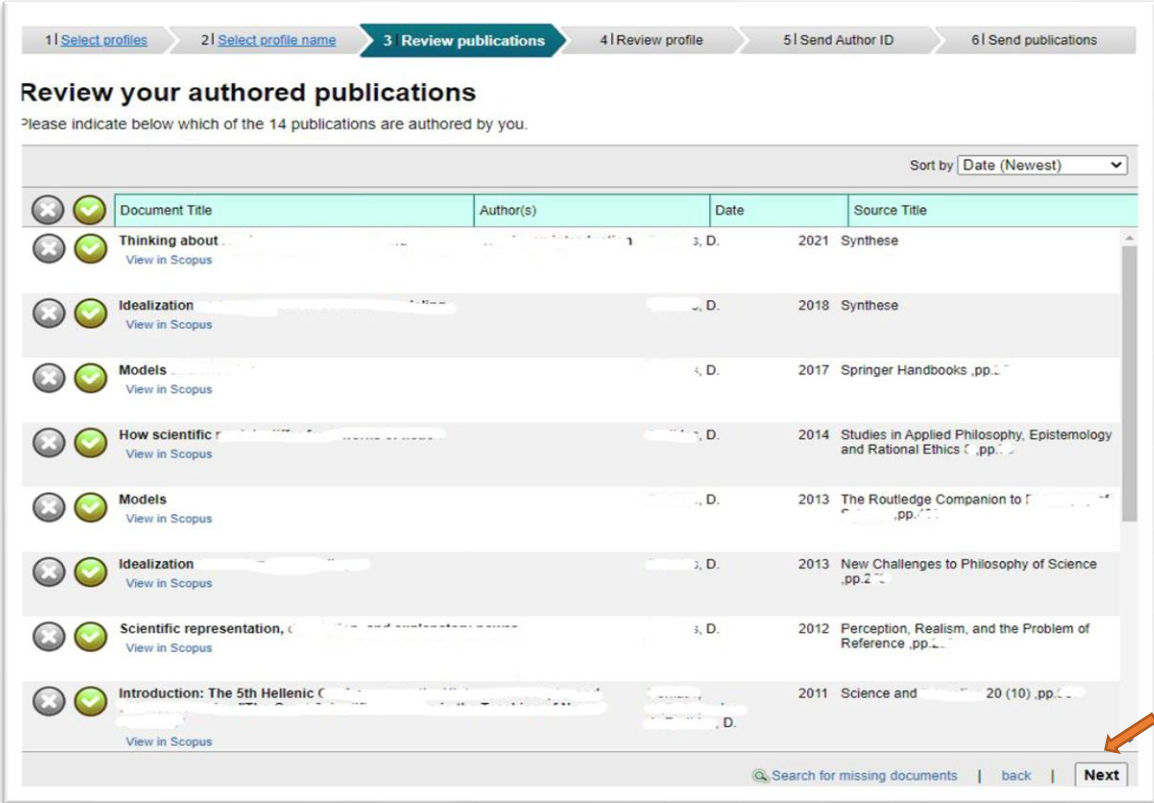

Σιγουρευτείτε ότι όλες οι πληροφορίες είναι σωστές και επιλέξτε το **"Next".**

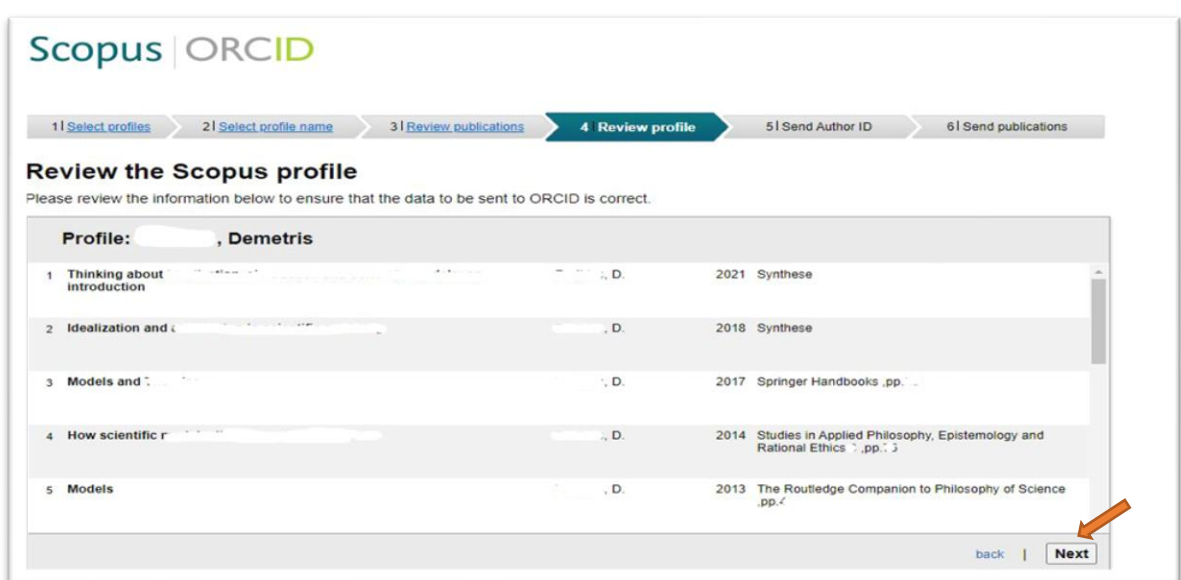

Προσθέστε το email σας που σχετίζεται με το ORCID προφίλ σας και επιλέξτε **"Send Author ID".**

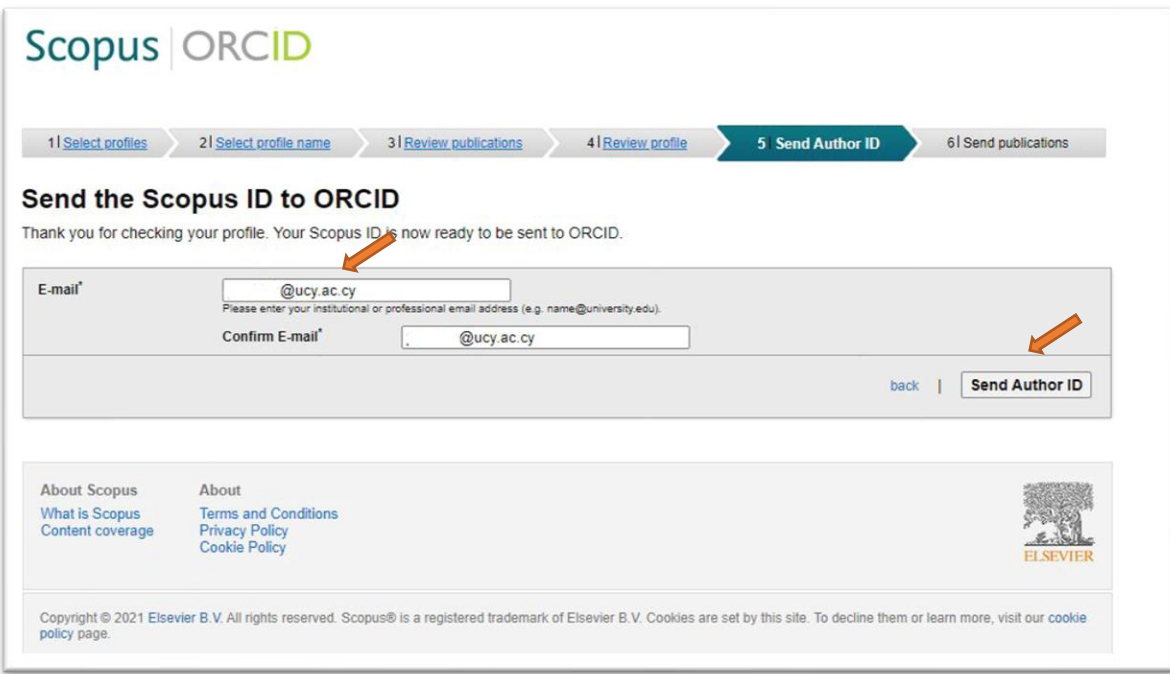

Κάντε κλικ στο «**Send my publication list**», έτσι ώστε οι εργασία σας να αποσταλούν από το προφίλ Scopus στο προφίλ ORCID. Ακολούθως επιλέξτε «**Return to ORCID**» για να επιστρέψετε στο προφίλ ORCID.

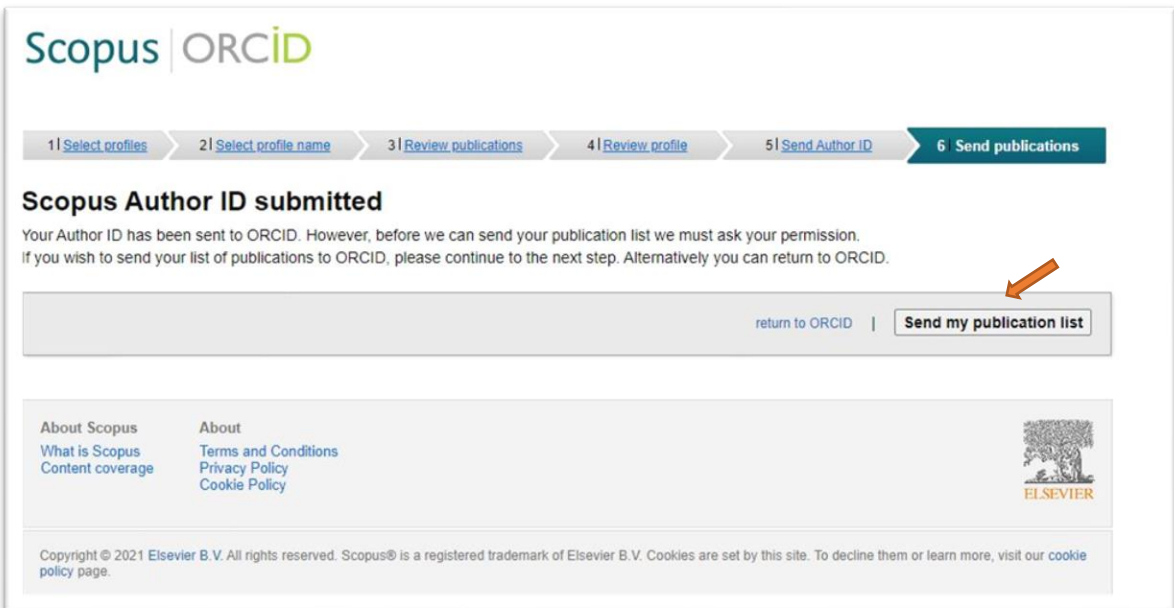

Μπορείτε να δείτε ότι τα έργα σας από το Scopus και το Scopus Author ID έχουν εμφανιστεί στο προφίλ σας αυτόματα.

**Υπενθυμίζουμε ότι οποιαδήποτε χρονική στιγμή, μπορείτε να προσθέσετε στοιχεία ή να επεξεργαστείτε τα ήδη υπάρχοντα.**

# <span id="page-12-0"></span>4. Προβολή και χρήση

Μπορείτε να δείτε πώς εμφανίζεται η εγγραφή σας δημόσια, επιλέγοντας τον σύνδεσμο "View public version" από το ORCID αναγνωριστικό σας, στο πάνω αριστερό μέρος της εγγραφής σας. Σημαντική είναι η πιστοποίηση (log in) από την πλευρά του ερευνητή, καθώς με αυτό τον τρόπο ο ερευνητής έχει τον έλεγχο των συνδέσεων που γίνονται στο ORCID αναγνωριστικό του. **Ο έλεγχος από τον ερευνητή είναι μία από τις βασικές αρχές της ORCID.**

# <span id="page-12-1"></span>Καθιέρωση αναφοράς του Πανεπιστημίου Κύπρου σε βιβλιογραφικές βάσεις δεδομένων

# <span id="page-12-2"></span>1. Ονομασία Ιδρύματος

Σύσταση της ΒΠΚ είναι να αναγράφεται μόνο το **University of Cyprus** ως επίσημη ονομασία του Ιδρύματος στις δημοσιεύσεις των μελών.

# <span id="page-12-3"></span>2. Σύνταξη του Affiliation

Ως βέλτιστη πρακτική αναφοράς του Ιδρύματος εισηγούμαστε την ονομασία **University of Cyprus** και για τις επιμέρους μονάδες, την εξής ακολουθία:

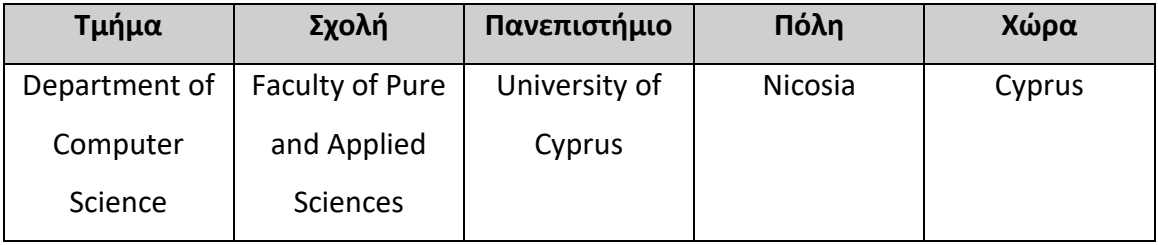

### **Παρακάτω είναι η προτεινόμενη καθιέρωση ονομασίας των Σχολών και Τμημάτων του**

**Ιδρύματος στην αγγλική γλώσσα**, όπως αυτή προκύπτει και χρησιμοποιείται στο δικτυακό τόπο του Πανεπιστημίου Κύπρου.

### **Faculty of Economics and Management**

**Department of Business and Public Administration Department of Accounting and Finance Department of Economics**

### **Faculty of Engineering**

**Department of Architecture Department of Electrical and Computer Engineering Department of Mechanical and Manufacturing Engineering Department of Civil and Environmental Engineering**

### **Faculty of Humanities**

**Language Centre Department of English Studies Department of French and European Studies Turkish and Middle Eastern Studies Department**

#### **Faculty of Letters**

**Department of Byzantine and Modern Greek Studies Department of History and Archaeology Department of Classics and Philosophy**

### **Faculty of Pure and Applied Sciences**

**Department of Biological Sciences Department of Mathematics and Statistics Department of Computer Science Department of Physics Department of Chemistry**

### **Faculty of Social Sciences and Education**

**Department of Education Department of Social and Political Sciences Department of Law Department of Psychology**

#### **Medical School**

Για περισσότερες πληροφορίες: [library@ucy.ac.cy](mailto:library@ucy.ac.cy)